# **UCB –e-Invoicing project User Guide to invoice via interactive email**

# **Create your e-Invoice in 5 steps**

- 1. Click on **Create Invoice** from the Interactive email
- 2. **Complete** the Header and Line Items of the invoice
- 3. Enter your **name and email** address
- 4. Enter the **one-time password** from the email notification
- 5. **Submit**

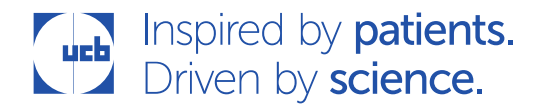

# **Detailed User guide**

## Step 1 - Click on Create Invoice from the Interactive email

You will receive an e-PO by email. The new Ariba layout looks like this and contain the customer name and the PO number

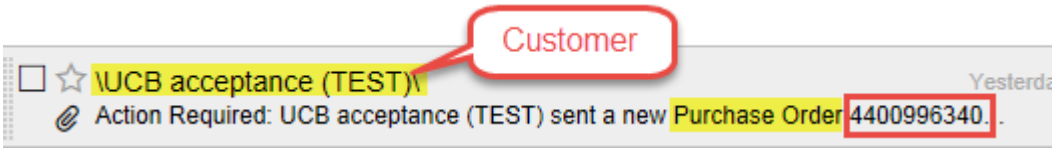

Note: This guide is dedicated to the invoicing part but please use this email also to confirm the order as per UCB policy.

Once you are ready to invoice, open the email and click on the [Create Invoice] button

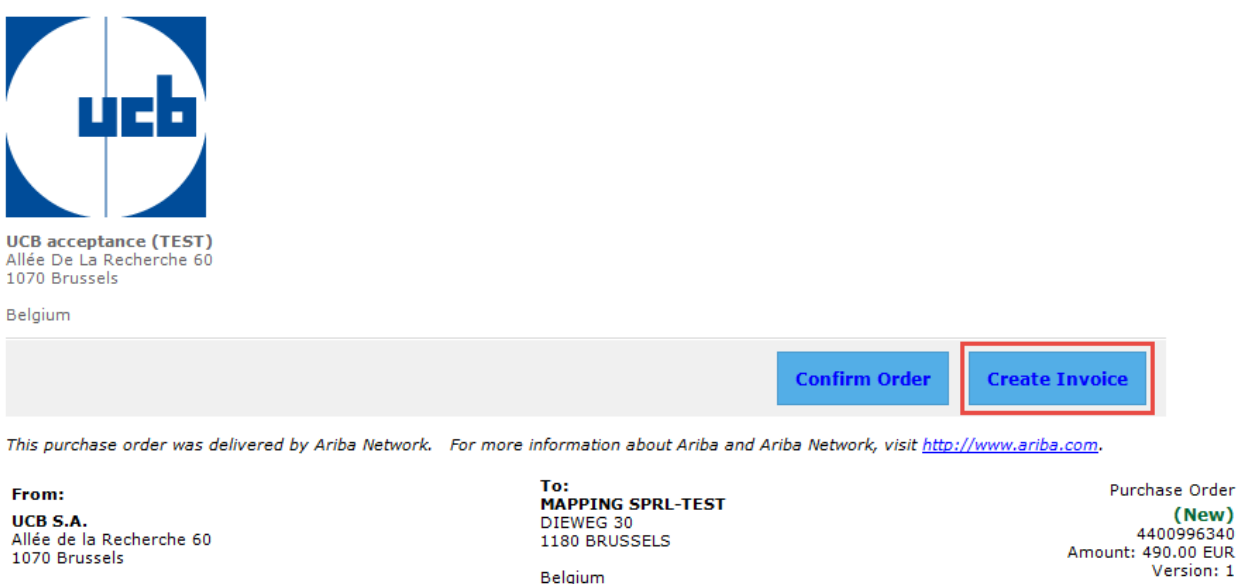

Belgium<br>Phone: +32 ( ) (2) 559 99 99<br>Fax: +32 ( ) (32-2) 5599900

Belgium Phone: 47 38 65 64 5 Fax: Email: info@mappingconsulting.com

## Step 2 - Complete the Header and Line Items of the invoice and review the invoice

A pop-up will appear in order to enter the invoice details. Most of the data are copied from the Purchase Order. Enter the relevant fields at header and line item levels. Mandatory fields are marked with \*.

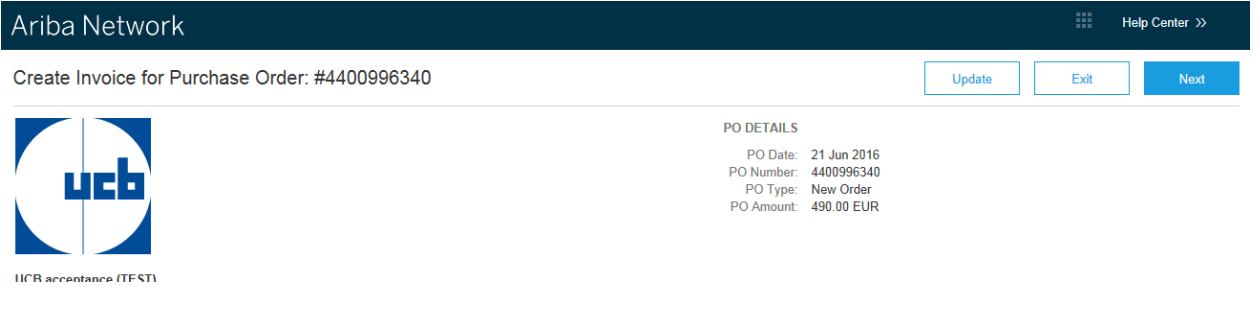

#### **Header**

Enter the invoice number (**Invoice #**) from your accounting system, specify the **Invoice Date**.

v Invoice Header

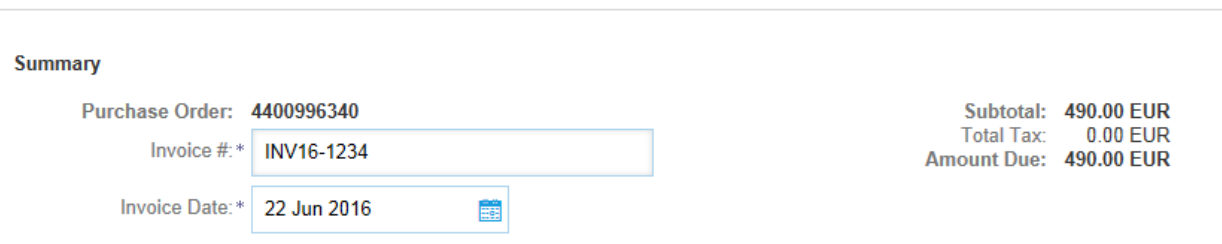

Enter the **Supplier VAT/Tax ID**: fill in your Tax ID or VAT ID, including the 2 digits country code.

#### **Supplier VAT**

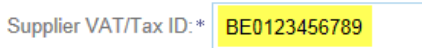

Payment Note field (optional): your bank info, in IBAN format when applicable. Required only if you have communicated more than one bank account to UCB

#### **Additional Fields**

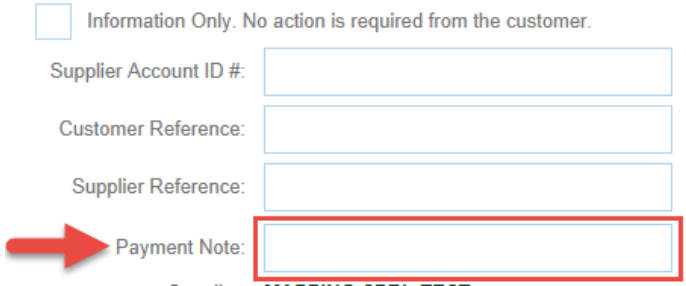

In case you're required to attach documents, please use the [Add to Header] button

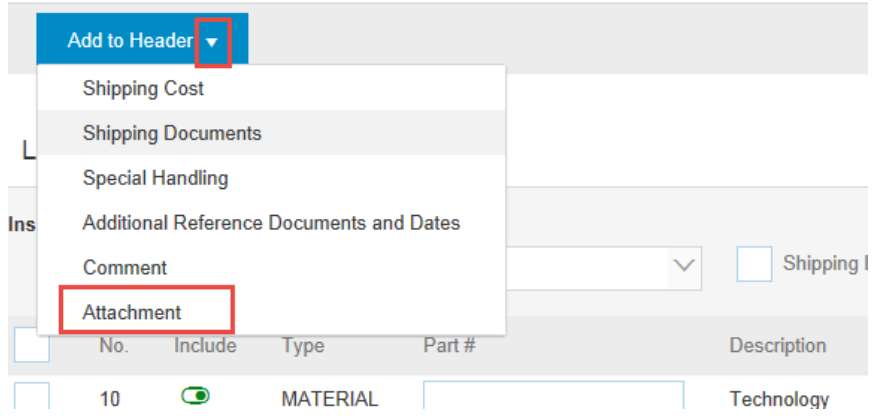

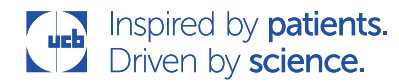

## **Line items**

Enter the details of invoices at line item level.

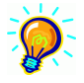

: Partial invoicing is possible. Keep the email in a safe place where you can retrieve it easily to issue your next invoice

To exclude a line item from the invoice you are creating, click the green toggle icon  $\bullet$ ; the toggle icon turns gray and details are no longer visible. This removes the item from the invoice you are creating but retains it on the invoice-entry page so you can include the line item in later invoices.

Enter the invoiced quantity/Unit Price. You may add extra details in the Part #, Customer Part #

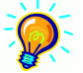

Tip: Please consult our Material and Service invoicing instructions on the UCB supplier portal about the relevant fields by type of purchase.

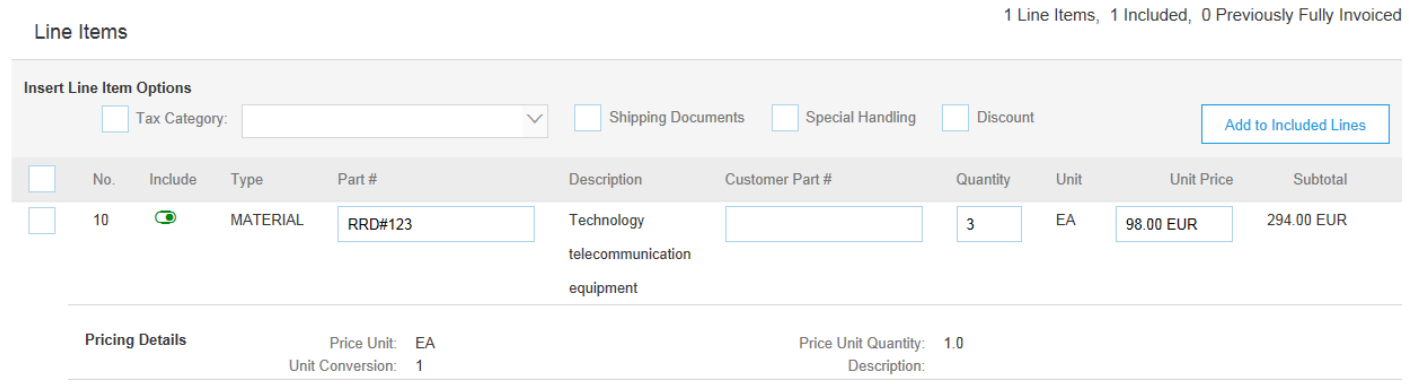

#### When required, you may also add **Comments**

Select the line item and click on [Line Item Actions]

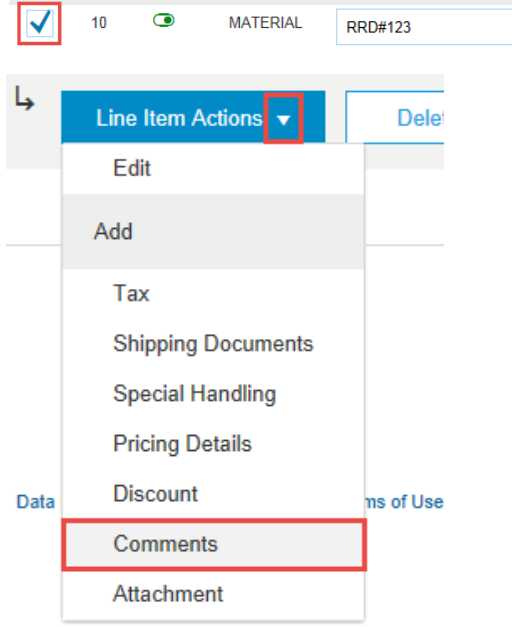

### Enter the **Tax/VAT** (mandatory)

Select the items relevant for taxes (or select all items), flag tax category, select the appropriate tax category and click [Add to Included Items]

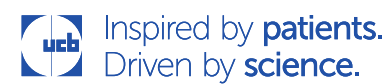

1 Line Items, 1 Included, 0 Previously Fully Invoiced

Line Items

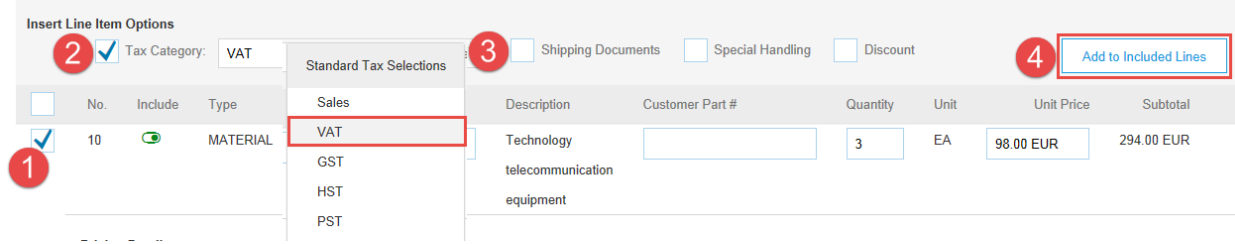

Enter **Rate (%)** and click on [Update] for VAT calculation

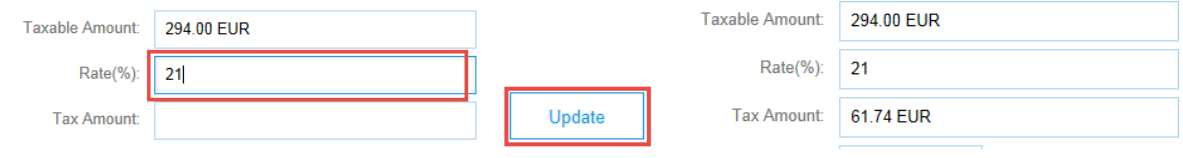

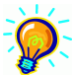

You may configure your Tax Menu to for re-using regular tax rates

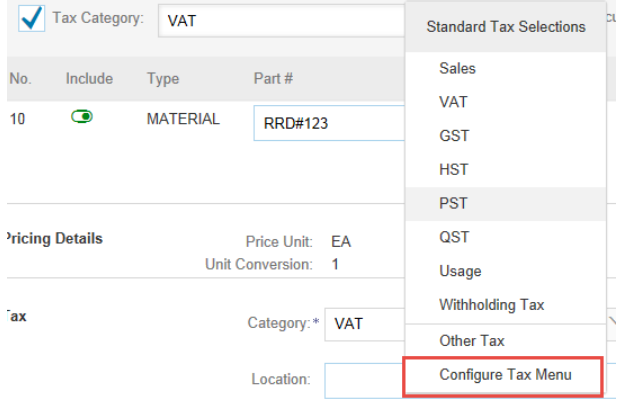

Click on [Next] and review your invoice

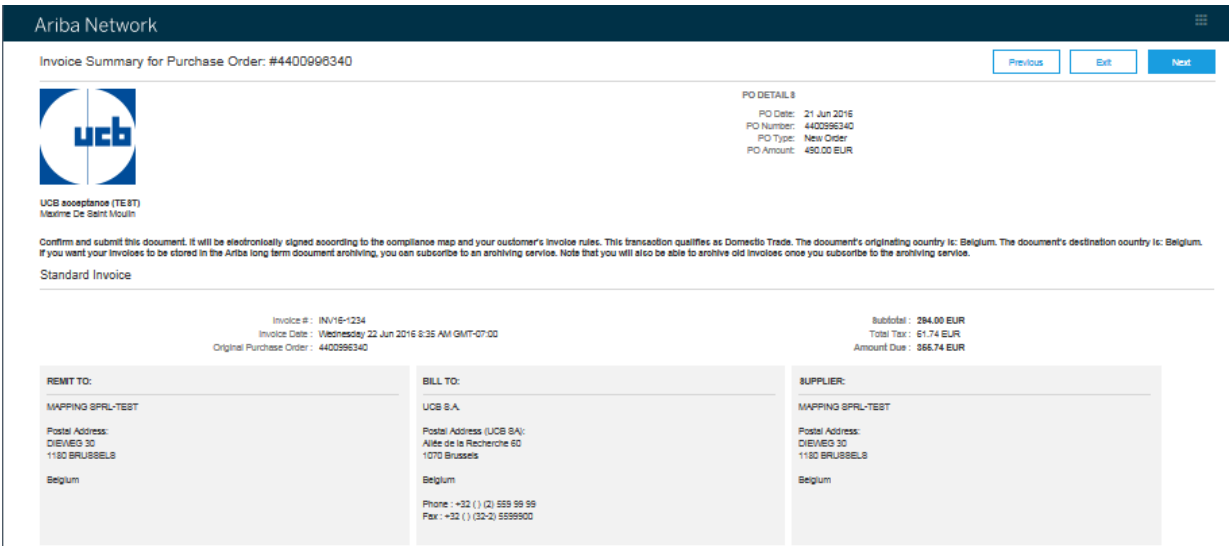

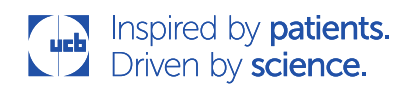

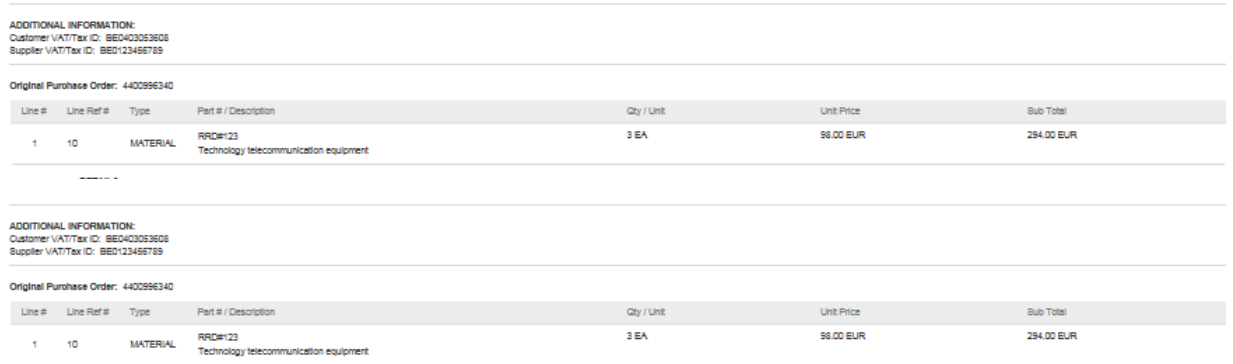

## Step 3 - Enter your name and email address

Enter your **name** and **email address** in the appropriate fields. Select the **check box** to agree to the terms of use. Click on [Next].

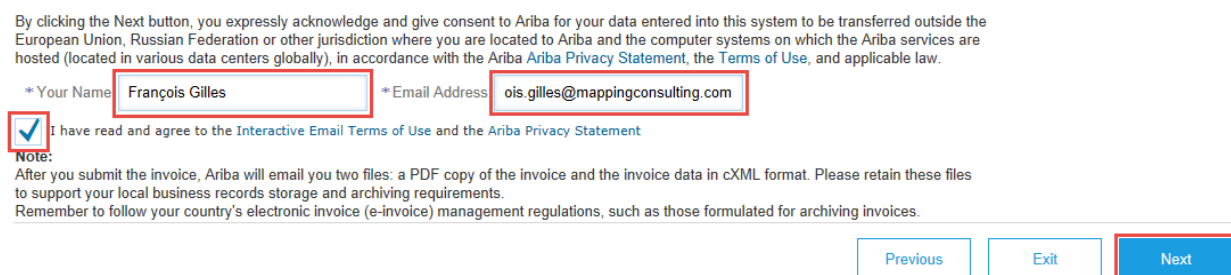

## Step 4 - Enter the one-time password from the email notification

Copy and paste the one-time password from the email notification on the invoice creation page.

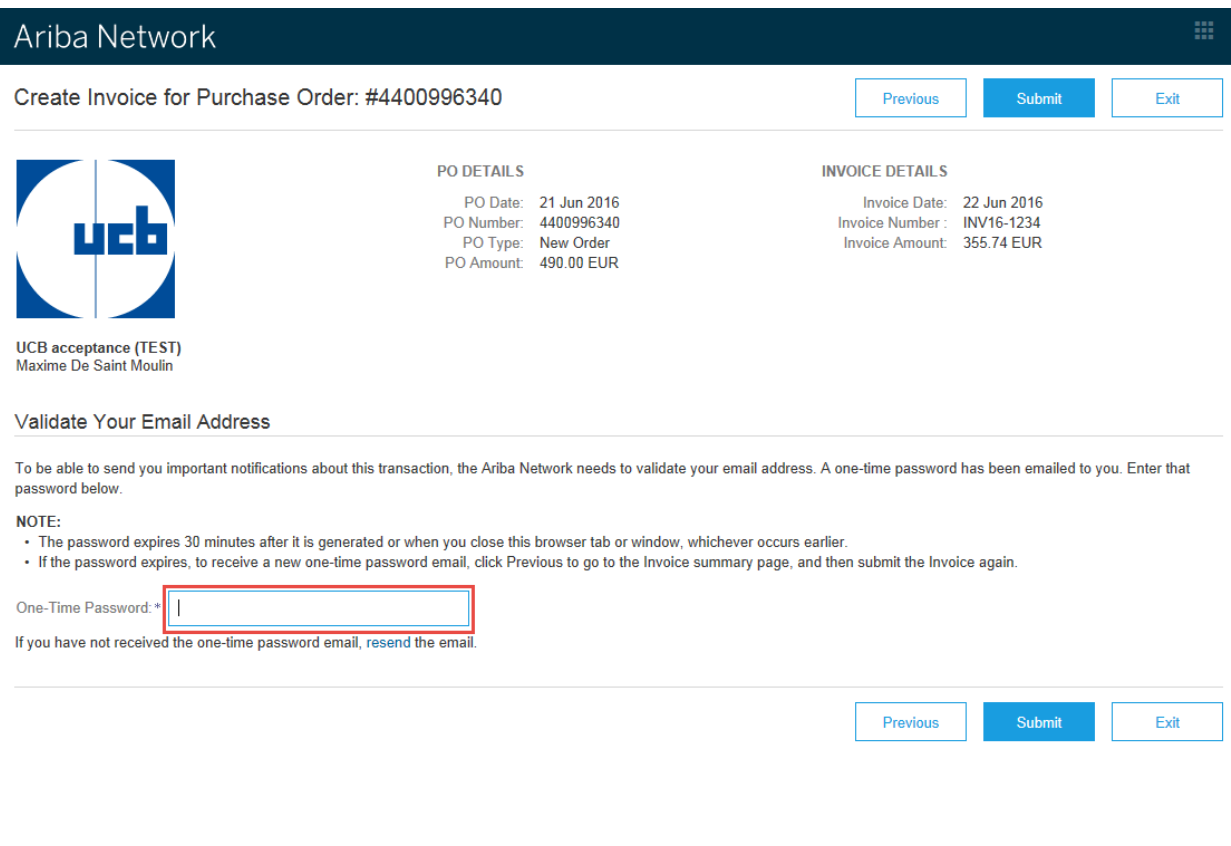

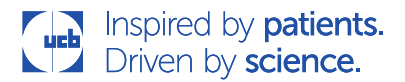

## Step 5 – Submit

Click the [Submit] button to submit your invoice.

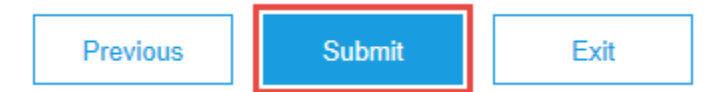

After submitting an invoice, you'll see a confirmation message that your invoice was submitted successfully.

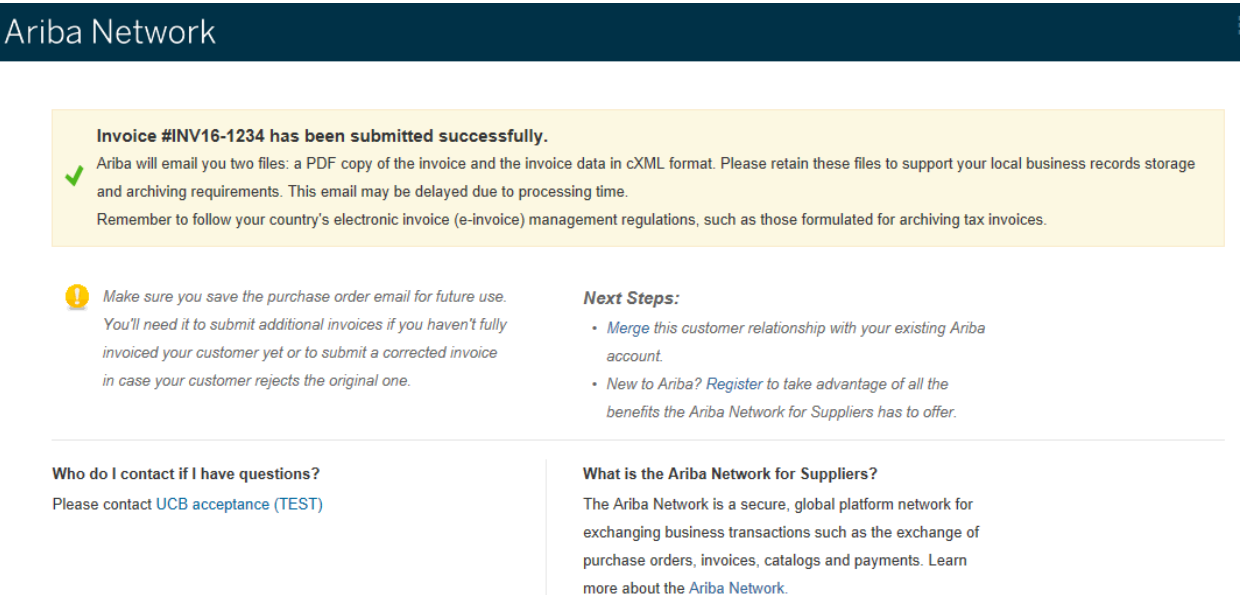

You will also receive an email notification that confirms the submission. This email contains a PDF copy of the invoice and the cXML invoice, which is the legal invoice from a tax point of view. Please store these 2 files locally.

Congrats, the invoice process is complete !

## **Looking for more details**

[https://support.ariba.com/interactive\\_email](https://support.ariba.com/interactive_email) for demo video and FAQs.

#### SAP Ariba M Ariba Customer Support

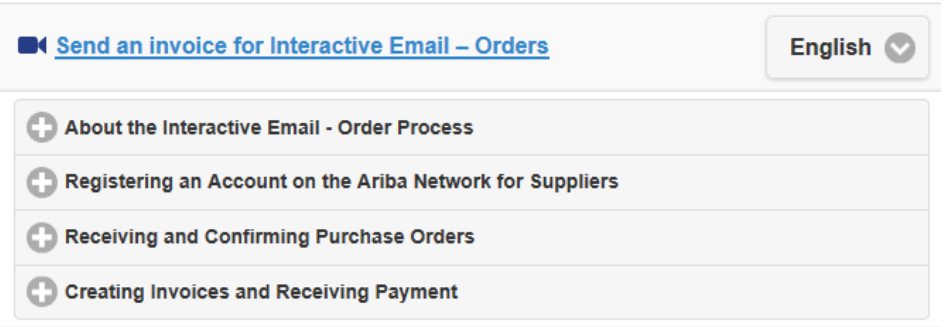

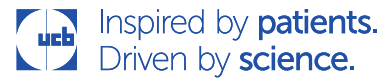